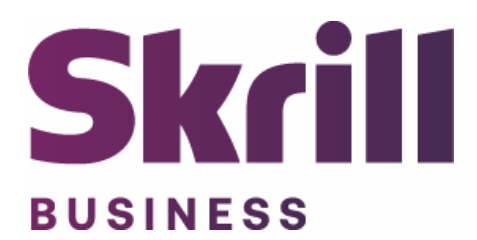

# **Skrill nopCommerce Module Configuration Guide**

**Integration with Skrill via nopCommerce**

**This guide describes how to install and configure the nopCommerce module for taking payments on the Skrill Payment Platform.**

**[www.skrill.com](http://www.skrill.com/)**

**Version 1.0**

Skrill Limited, 25 Canada Square, Canary Wharf, London, E14 5LQ, UK

#### **Copyright**

© 2020. Skrill Ltd. All rights reserved.

The material contained in this guide is copyrighted and owned by Skrill Ltd. together with any other intellectual property in such material. Except for personal and non‐commercial use, no part of this guide may be copied, republished, performed in public, broadcast, uploaded, transmitted, distributed, modified or dealt with in any manner at all, without the prior written permission of Skrill Ltd., and, then, only in such a way that the source and intellectual property rights are acknowledged.

To the maximum extent permitted by law, Skrill Ltd. shall not be liable to any person or organization, in any manner whatsoever from the use, construction or interpretation of, or the reliance upon, all or any of the information or materials contained in this guide.

The information in these materials is subject to change without notice and Skrill Ltd. assumes no responsibility for any errors.

#### *Skrill Ltd.*

Registered office: Skrill Limited, 25 Canada Square, Canary Wharf, London, E14 5LQ, UK.

#### **Version Control Table**

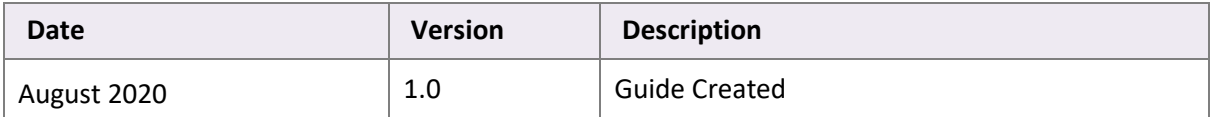

## **Contents**

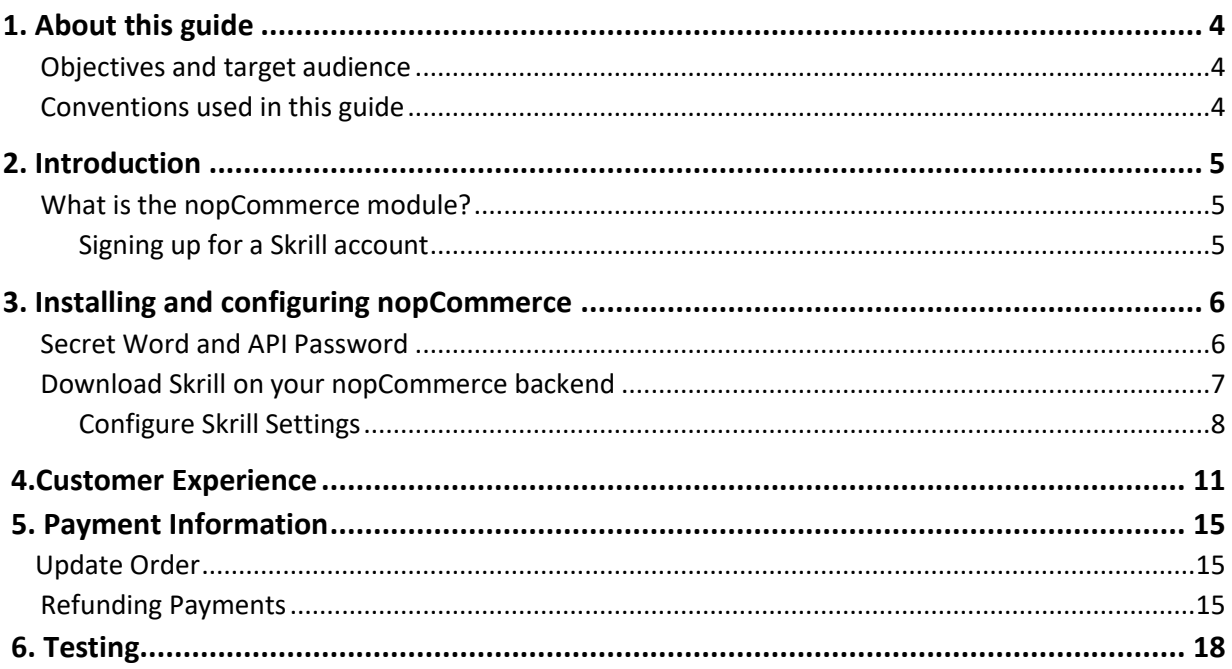

## <span id="page-3-0"></span>**1. About this guide**

#### <span id="page-3-1"></span>**Objectives and target audience**

This guide describes how to install and configure the Skrill nopCommerce module. It assumes that you have an existing nopCommerce installation.

#### <span id="page-3-2"></span>**Conventions used in this guide**

The table below lists some of the conventions used in this guide.

#### **Table 1‐1: List of conventions**

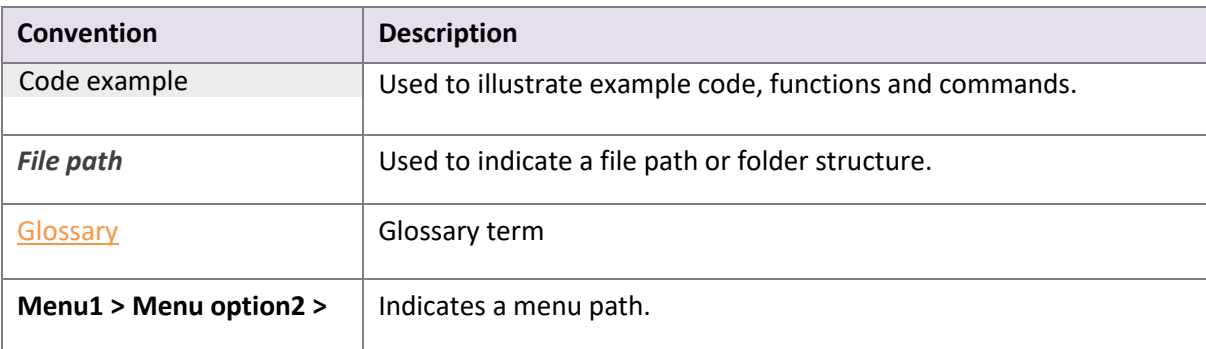

## <span id="page-4-0"></span>**2. Introduction**

#### <span id="page-4-1"></span>**What is the nopCommerce module?**

nopCommerce is an eCommerce platform, which provides online merchants with a flexible shopping cart system, as well as control over the look‐and‐feel, content, and functionality of their online store.

nopCommerce has been fully integrated with Skrill's online payment solution called Quick Checkout. Installing and configuring the Skrill Payment Solution module provides a simple, secure and convenient option for connecting to Skrill's online payment processing platform via nopCommerce.

Skrill customers using nopCommerce have access to a wide range of card and alternative payment methods.

#### <span id="page-4-2"></span> **Signing up for a Skrill account**

Before you can start accepting payments through Skrill, you need to open a free merchant account by completing the online application form here.

Once your application has been approved you can configure your Skrill credentials in your Skrill merchant account and then copy them in the your nopCommerce backend and start taking payments.

## <span id="page-5-0"></span>**3. Installing and configuring nopCommerce**

#### <span id="page-5-1"></span>**Secret Word and API Password**

It is mandatory to setup a secret word and API/MQI password for your Skrill merchant account before configuring the Skrill nopCommerce module. The secret word is used to authenticate the data sent back to your nopCommerce server after payment. You must obtain the IP address of your nopCommerce server to configure the API/MQI password. You can find this IP address by executing the following command from a command prompt:

ping **<server domain name>**

For example:

ping example. nopcommerceserver.com

Pinging example. nopcommerceserver.com **[145.76.160.206]** with 32 bytes of data:

Make a note of the set of numbers in the square brackets. This is the IP address. Now you have the IP address, you can setup the secret word and API/MQI password as follows:

- 1. Log in to your Skrill merchant account at [www.skrill.com](http://www.skrill.com/)
- 2. Go to **Settings > Developer Settings (Figure 3‐1)**
- 3. Check the **Enable service** checkboxes next to the API and MQIsections
- 4. For each section, specify the IP address(es) or IP address range of your nopCommerce server. This prevents payment or money transfer requests from other IP addresses if your secret word or API password is compromised. All requests from other IP addresses are denied. Access can be granted to:
	- A single IP address (e.g. 145.76.160.206 using the example above)
	- Multiple IP addresses, separated by space (e.g. 192.168.0.2 10.0.0.2)
	- A subnet in CIDR notation (e.g. 192.168.0.0/24)
- 5. Locate the Change API/MQI password section. Enter and confirm your API/MQI password
- 6. Locate the Create secret word section. Enter and confirm your secret word
- 7. Click **Save** to save the changes
- 8. Logout of your account

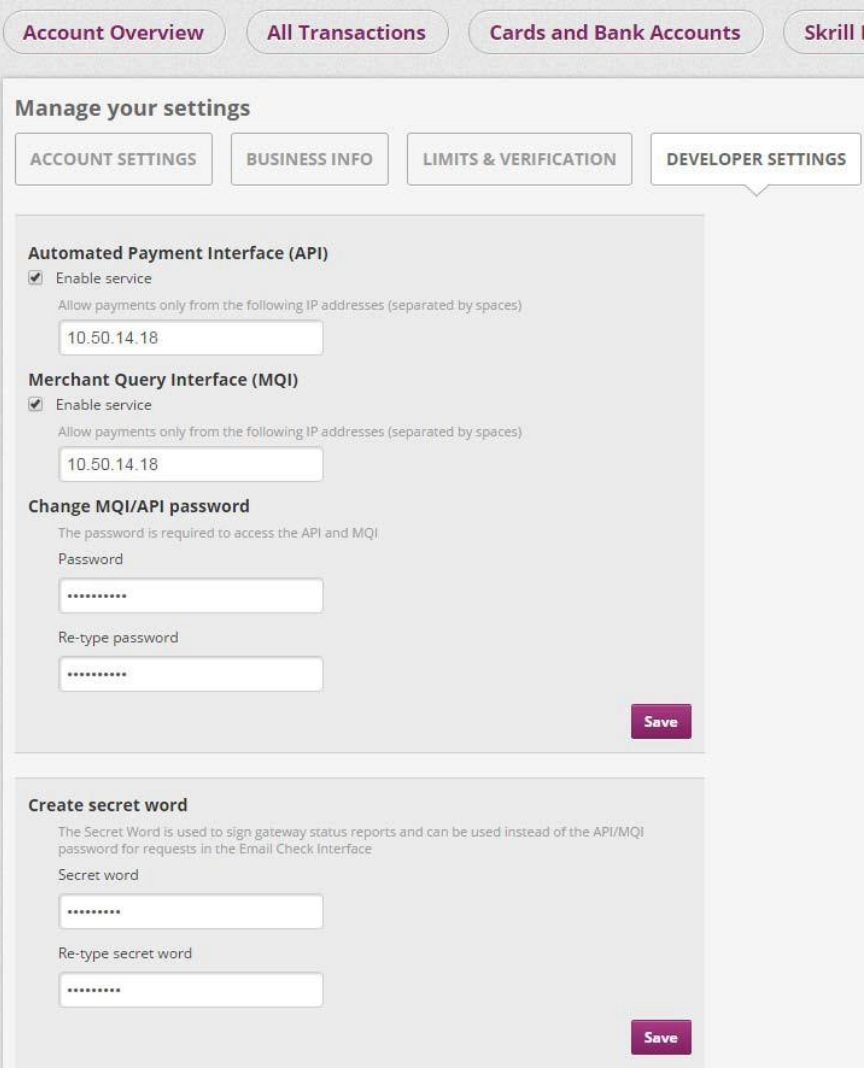

**Figure 3‐1: Configuring a Secret Word and API/MQI Password**

#### <span id="page-6-0"></span>**Download Skrill on your nopCommerce backend**

The next stage of the nopCommerce integration is to configure the nopCommerce module to connect to your Skrill account. The steps are as follows:

- 1. Login to your nopCommerce admin account
- 2. Go to **Configuration**
- 3. Click on **Payment methods**
- 4. If you have not downloaded Skrill, click on the **marketplace** (top left-hand side)
- 5. Once Skrill is downloaded go to **payment methods** again
- 6. Locate **Skrill**
- 7. Press **configure** to insert your Skrill credentials **(Figure 3‐2)**

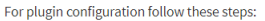

- 1. Create a merchant account at skrill.com
- 2. Go to Settings > Developer Settings

3. Please tick the box for MQI/API password to activate them.<br>4. Add your server IP for the MQI and API

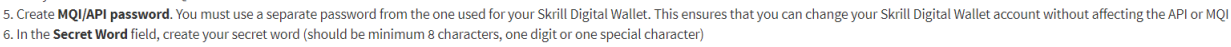

7. To apply your changes, click Save

8. Please copy your secret word and API/MQI password into the below shown fields

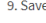

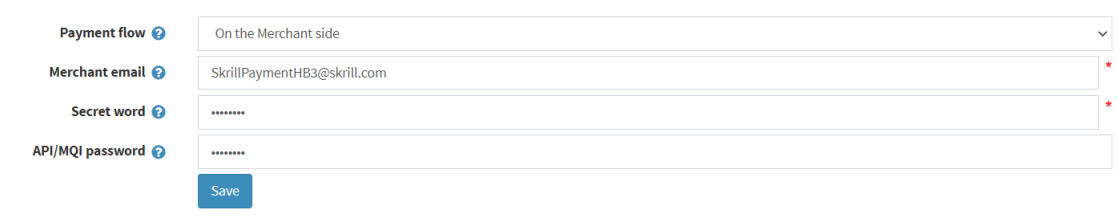

#### **Figure 3‐2: Skrill Settings with example values in nopCommerce backend**

#### <span id="page-7-0"></span>**Configure Skrill Settings**

Configure the Skrill Settings as follows:

- 1. Enter your Skrill Merchant account email address
- 2. Enter the API password and Secret word that you set up in the previous section
- 3. Select a display option for the Skrill Payment Form (Iframe or redirect). See *[Table](#page-8-0) 3-1* below for a detailed explanation of all Skrill settings

#### <span id="page-8-0"></span>**Table 3-1: Skrill Settings**

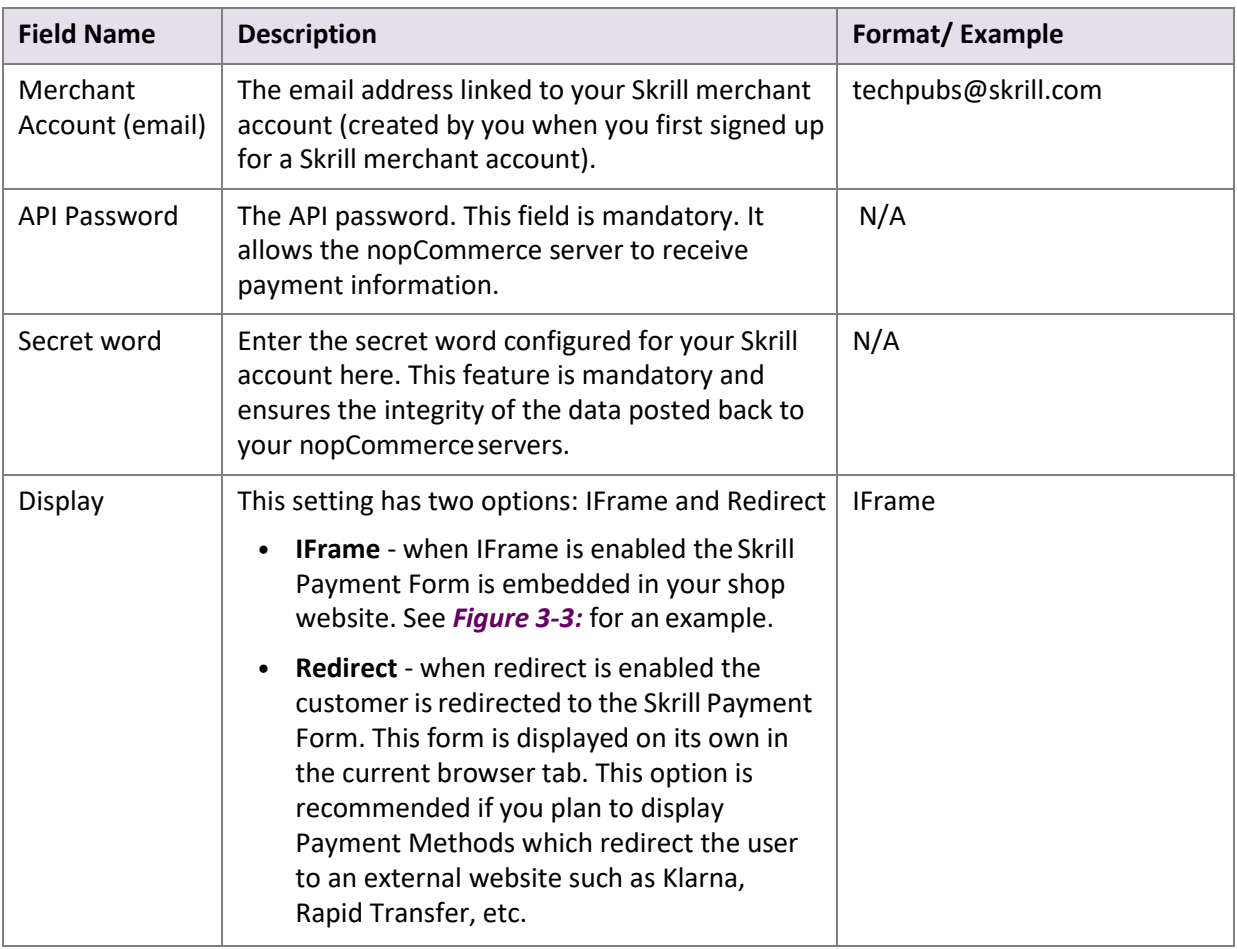

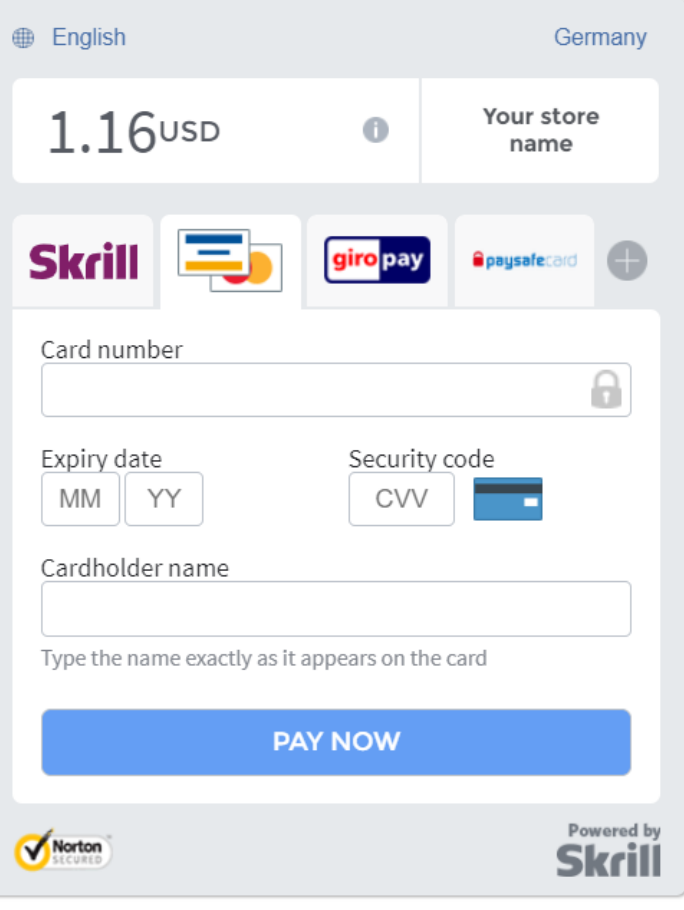

<span id="page-9-0"></span>**Figure 3‐3: Iframe (embedded) option**

### <span id="page-10-0"></span>**4. Customer Experience**

This section describes the customer's checkout experience when using the Skrill nopCommerce module.

**Note:** We only describe the Checkout process from the payment selection step onwards as the previous steps are unchanged.

The steps are as follows:

1. Click on Skrill, to open up the Skrill gateway with all local payment options available for the customers country

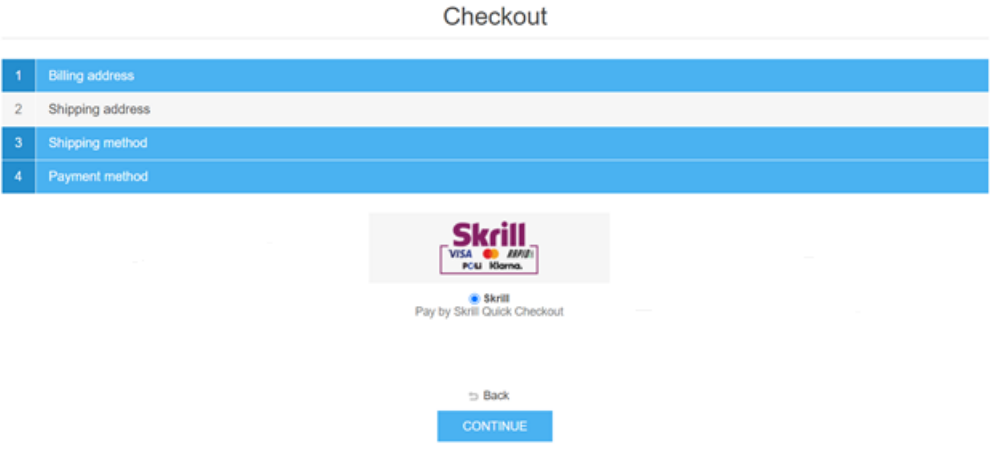

**Figure 4-1: nopCommerce Checkout Payment selection showing different payment methods**

2.Enter Payment details in the Skrill Payment Form.

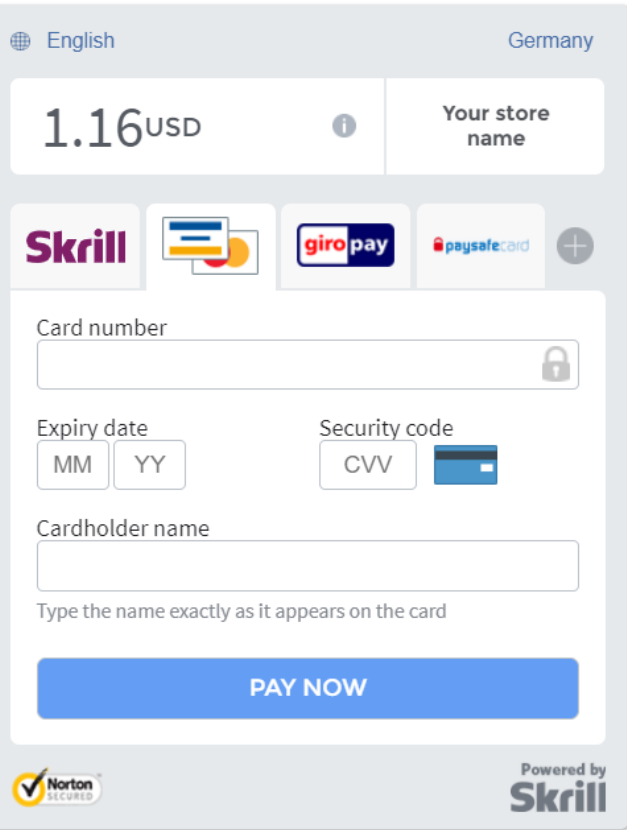

**Figure 4-2: Enter Payment Details in the Skrill Payment Form**

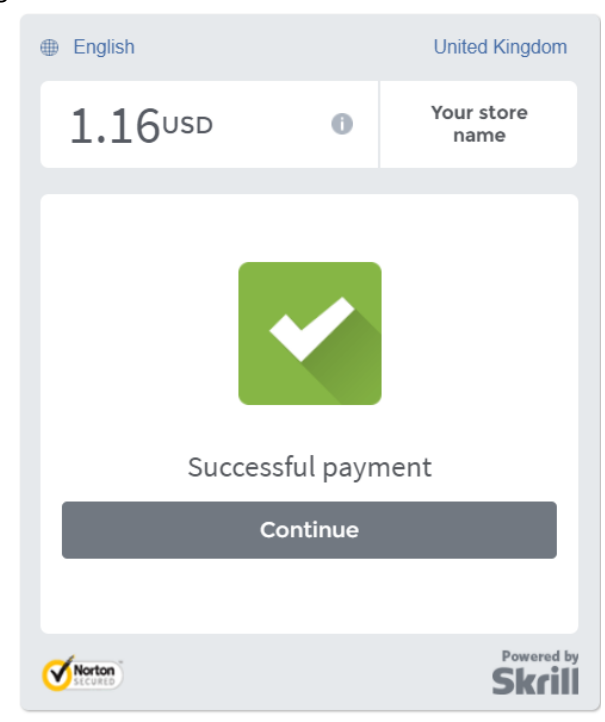

3.Click **Pay Now** to complete the payment. If all is correct, the payment form will display the following screen:

#### **Figure 4-3: Successful Payment**

4.Click **Continue** to return to the nopCommerce order confirmation screen

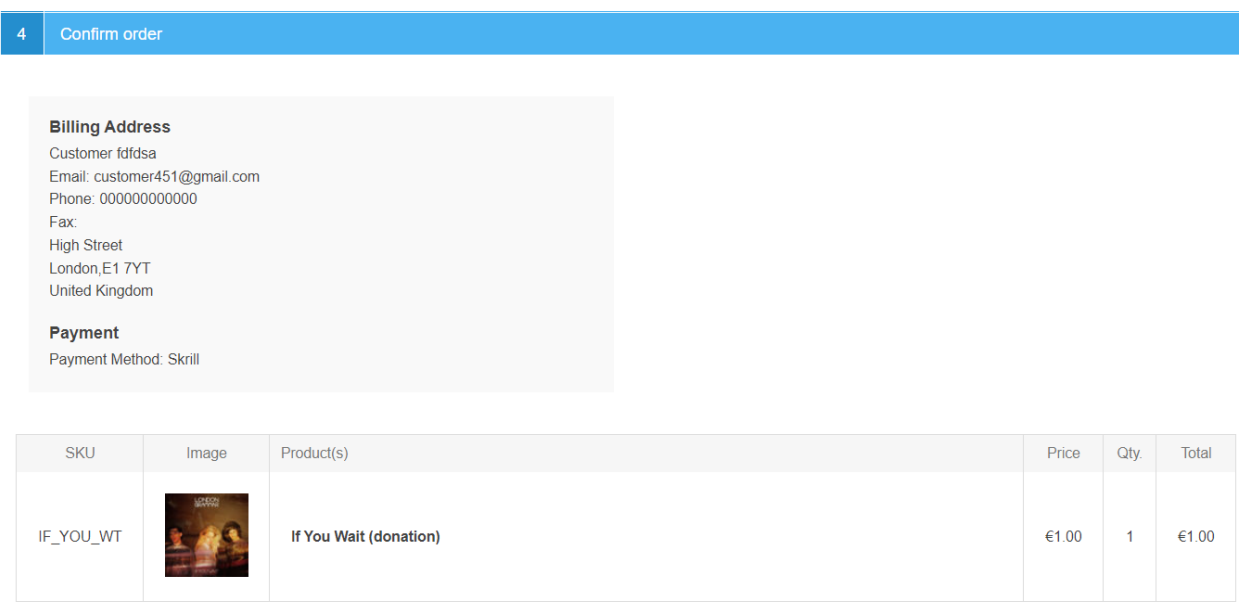

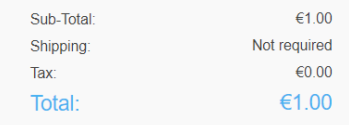

#### **Figure 4-4: Order Confirmation in Prestashop Checkout**

#### **Removing or reducing the header and reducing the footer**

You can request a version of the Skrill payment form without the Skrill header and amount fields. The security logo is also removed from the footer, to reduce its size. To enable this option, please contact Skrill Merchant Services and ask for the Reduced Header and Footer option. This option is shown in the screenshot below (The standard payment form is shown on the left and the reduced header and footer option on the right).

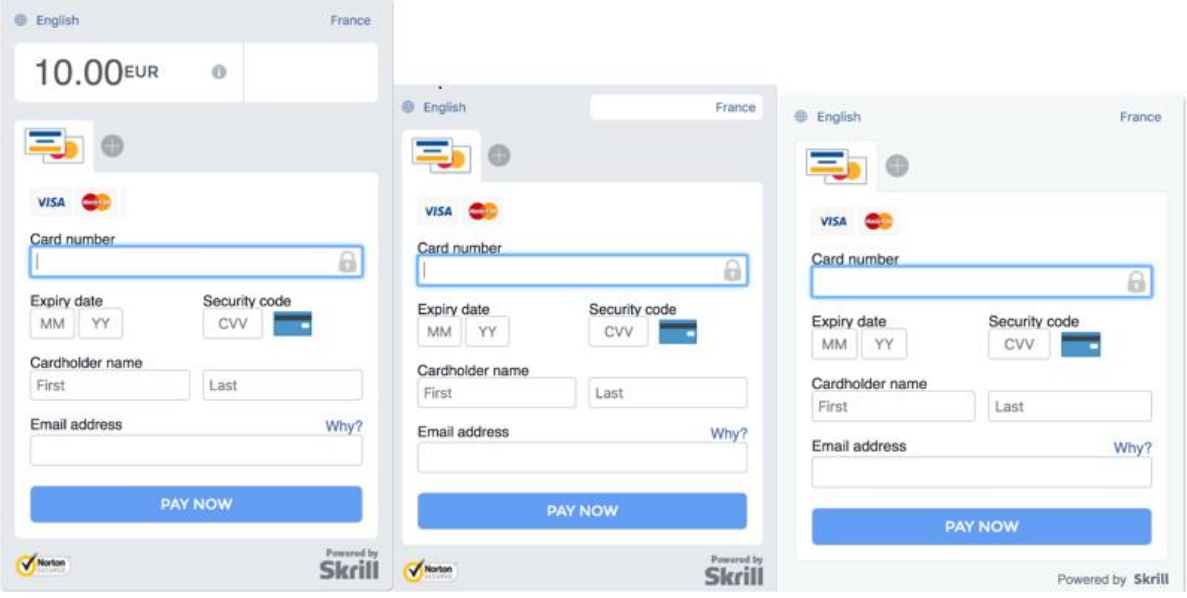

**Figure 4-5: Reduced Header and Footer Option**

## <span id="page-14-0"></span>**5. Payment Information**

The Payment Information section includes the following information shown in order:

- 1. The payment option selected in the nopCommerce Checkout
- 2. The payment status
- 3. The country the payment order originated from. This information is obtained by Geolocation using the Customer's IP address
- 4. The currency the order was placed

#### <span id="page-14-1"></span>**Update Order**

The Payment Information section also contains an Update Order button. This button is used to check an order's payment status with the Skrill Payment Platform and re‐send a status update. The payment information is then updated. This feature is useful if your nopCommerce server goes offline or if there is a technical fault with Skrill's servers which prevents payment status updates being sent or received.

#### <span id="page-14-2"></span>**Refunding Payments**

From your nopCommerce backend you can complete full or partial refund. The process for Refunding customer payments is as follows:

- 1. Go to **Sales** in the nopCommerce Admin Panel
- 2. Follow to **Orders**
- 3. Search for the customer's invoice

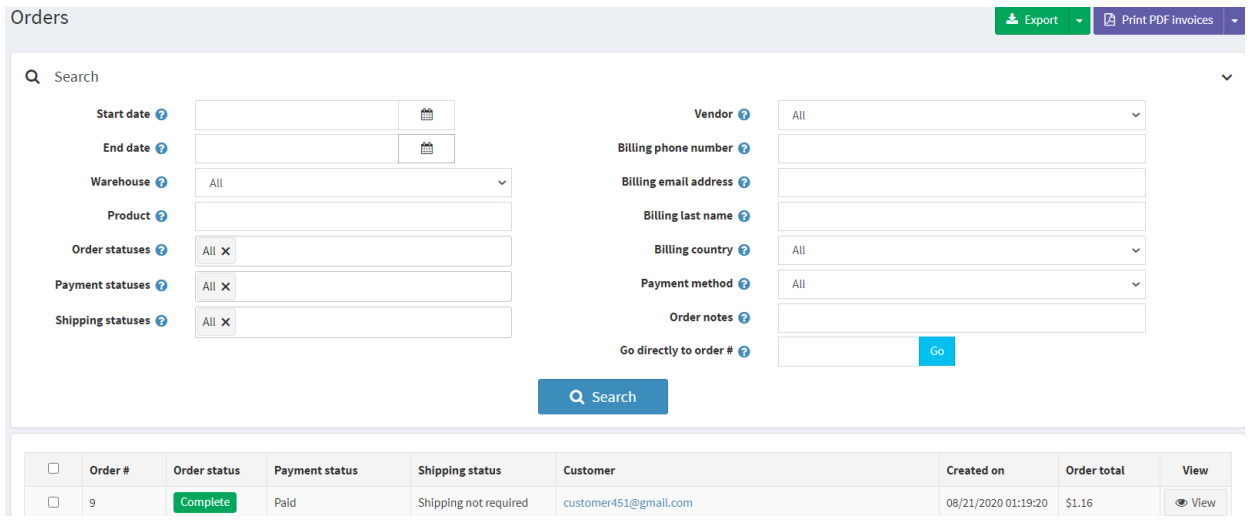

**Figure 5-1: Search for Order**

- 4. Click **view** on the Order you want to refund
- 5. Check that the details are correct
- 6. Select **Refund** from the menu

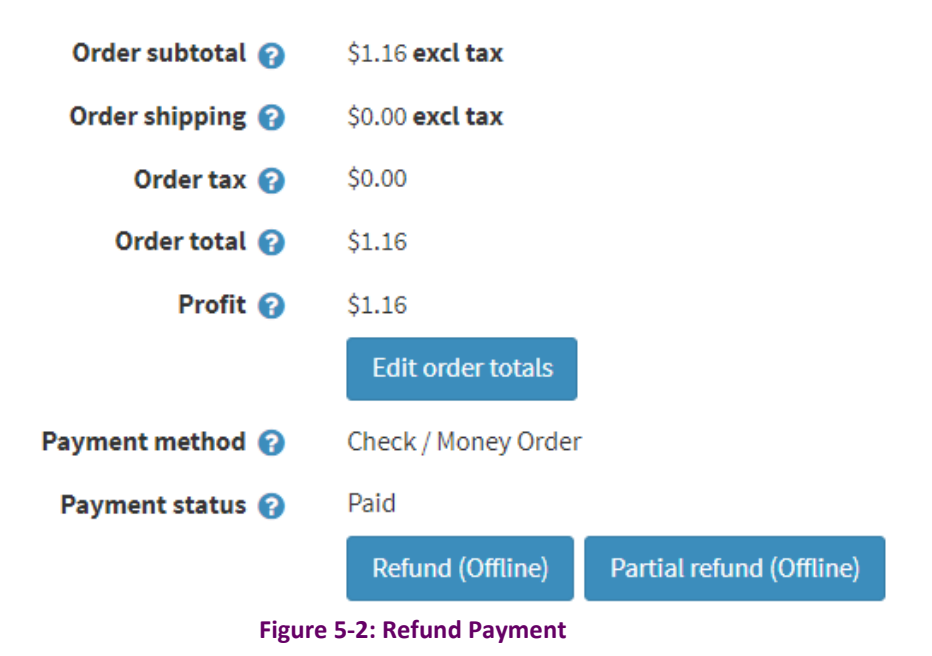

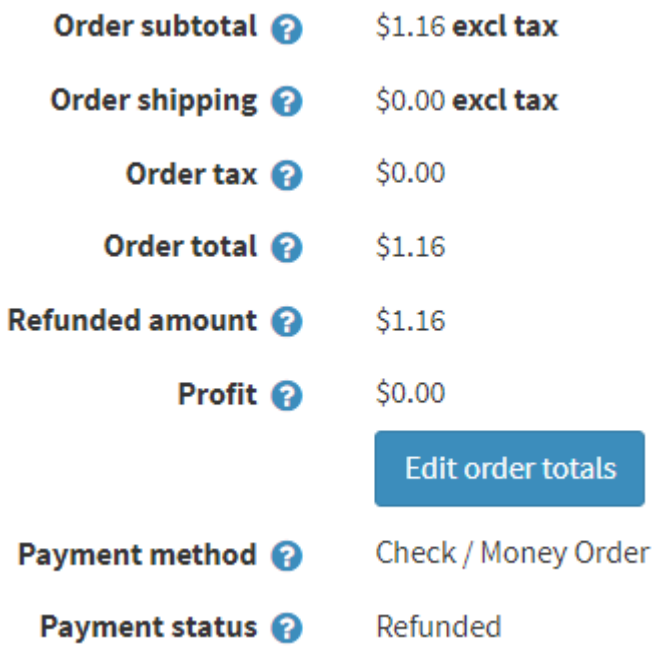

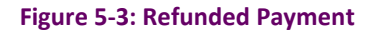

## <span id="page-17-0"></span>**6. Testing**

We provide test cards shown in the table below for use with test merchant accounts. When using these card numbers enter an expiry date in the future and a random CVV number.

#### **Table 6-1: Test Cards**

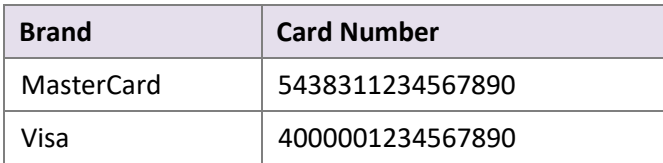

Should you wish to test Skrill in DEMO shops please get in touch with Skrill support at [newbusiness@paysafe.com,](mailto:newbusiness@paysafe.com) so we can provide you with access.